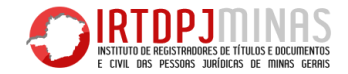

## CONSULTA DE NOME em 10 passos – IRTDPJMinas

- 1) Acesse o site do IRTDPJMinas [\(http://www.irtdpjminas.com.br\)](http://www.irtdpjminas.com.br/) e clique em Central de Informação IRTDPJMinas;
- 2) Realize o cadastro para ter acesso à Central de Informação IRTDPJMinas;
- 3) Feito o cadastro acesse a Central de Informação IRTDPJMinas utilizando o CPF e senha cadastrados;
- 4) Clique em **"Nova Consulta de Nome"**;
- 5) Preencha a solicitação da consulta de nome, informando 03 (três) opções de nome que a entidade pretende utilizar;
- 6) Clique em Salvar e receba o número do protocolo da consulta;
- 7) Consulte o andamento de sua solicitação em **"Pesquisar situação análise de Nome"**.
- 8) Realizada a análise pela Central de Informação IRTDPJMinas, e em caso de deferida, o resultado da pesquisa será **Concluído (reservado)**;
- 9) Imprima a resposta da análise da Consulta de Nome;
- 10) Apresente no Cartório, juntamente com os outros documentos, para registro da entidade.